## Screen Mirroring to 4kTV

- Page 1 Mirror your Windows **Ry** Devices to 4K TV
- Page 2 **Mirror iPhone & iPad Devices to Apple Airplay**
- Page 3 Mirror your Apple & display to Airplay

## Mirror your Windows **AV** Devices to 4K TV

**If 4KTV is Off, turn it on using Remote control** 

**On TV remote control click on "Source" then on TV Screen select "Miracast"** 

**On your Laptop PC** 

1

Swipe in from the right edge of the screen, and then tap or click "**Devices"** (If you're using a **mouse**, point to the **lower-right corner of the screen**, move the mouse pointer up, and then click "**Devices"**.)

Tap or click "**Project"**, and then tap or click "**Add a wireless display"**. Choose the wireless display "**"MicrosoftDisplayAdapter\_38"** .

Wait till your display connects to TV, On your Laptop Screen **Enter the code that is displaying on TV screen**, and Look for **"Download Over metered Connection"** and Click it to **"on"**

**PC screen only. You'll see everything on your PC.** (When you're connected to **4KTV**, this option changes to **Disconnect**.) **Duplicate.** You'll see the same things on both screens. **Extend.** You'll see everything spread over both screens, and you can drag and move items between the two. **Second screen only.** You'll see everything on the connected screen. Your other screen will be blank.

## **Mirror iPhone & iPad Devices to Apple Airplay**

If TV is **OFF**, turn it **on** using TV's **Remote control**  On remote control click on "**Source**" then select "**MAC**".

**On iPhone or iPad To Turn on Bluetooth:** 

- 1. Place your finger below the screen **(on the bezel)**
- 2. Slide your finger up onto the screen
- 3. When the grabber appears, place your finger on it
- 4. Slide your finger up onto the screen to reveal Control Center
- 5. Slide your finger up onto the screen to reveal Control Center
- 6. Tap on **Bluetooth** (\*) to turn it on

7. Tap on Airplay  $L \setminus L$ 

- 8. Select "**PBS 3rd FL R3100**"
- 9. Tap on **"Mirror"**

10. Enter the "**pass code**" from the TV Screen. Done!

## Mirror your Apple & display to Airplay

If TV is **OFF**, turn it **on** using TV's Remote control On remote control click on "**Source**" select "**MAC**".

1. Click the **AirPlay** icon  $\left(\frac{m}{2}\right)$  in the menu bar,

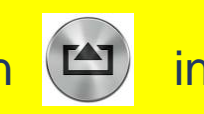

2. then under **"Connect To AirPlay Display."** choose your **Apple TV** "**PBS 3rd FL R3100"**

3. The icon turns blue when your Mac is using an **AirPlay** display.

4. From the same **AirPlay** menu, choose either Extended Desktop or one of the mirroring options under "Use **AirPlay** Display To."

**To stop using your Apple TV as an AirPlay display,**  choose Disconnect **AirPlay** Display from the **AirPlay** menu. Or just press the Menu button on the **Apple TV** remote.